#### 平成 30年度 へいせい ね ん ど アビリンピック徳島 大会 とくしま たいかい

#### 表 計算 ひょう けいさん

#### - まょうぎゕ だぃ<br>1. 競技課題

ま。ッッ<br>競技は、以下の 4課題とする。なお、どの課題から始めても構わない。 ① 課 題 かだい 1 : 装 飾 そうしょく ・ 編 集 へんしゅう

しょしきってい。 じょうしょしき ちょう おこな う。 おこな う。 おうこい くうばん こうしょうせい じょうけん つうしょしき つうじょう おこな

- ② 課題2:関数式による表の完成 。<br>表示設定 、関数設定等を行う。
- ③ 課 題 かだい 3 : デ ー タ 処 理 しょり データの並び替え、レコードの抽出等を行う。
- ④ 課 題 かだい 4 : グ ラ フ 作 成 さくせい グラフの作成、 $\H{W}$ 診設定等を行う。

#### 2. 使用機種及び使用ソフトウエア しょぅきし。<br>使用機種は、Windows10 をインストールしたもので、CD-R に書込み可能なド ライブもしくは USB フラッシュメモリを使用可能な環境のパソコンとする。 」。。<br>使用ソフトウエアは、Excel2016 とする。

- 3. 競 技 きょうぎ 時 間 じかん 解 答 かいとう 時 間 じかん は 90分 間 ぷんかん とする。
- 4. 注 意 ちゅうい 事 項 じこう
	- ① 競 技 き ょうぎ 中 ちゅう は 、 参考書 さんこうしょ ・ メ モ な ど は 必 かなら ず し ま っ て く だ さ い 。
	- ② 競技委員の指示があるまで、この 表 紙は開けないでください。
	- ③ 競技開始の含図で解答を始めてください。
	- ④ 「解答は、デスクトップ"上の「2018表計算課題」ファイルを使用し、上書 き保存してください。なお、解答時間中に印刷は行いません。
	- ⑤ 「2018 表 計算課題」 ファイルは、課題ごとにシートが分かれています。
	- ⑥ 課題文にはふりがながついていますが、解答を作成する際は、ふりがな は<sup>ふょぅ</sup>です。
	- ⑦ 指示のない頑自については、仕上がりイメージを参考に作成してください。
	- ⑧ 競技 中 にパソコンが故障した場合は、静かに手をあげて競技委員に告げ、 」。<br>指示に 従 ってください。
- ③ 競 技 中 に 質問の ある場合は、静かに手をあげて 競 技委員に伝えてくださ い。ただし、競技問題の内容に関する質問には答えられませんので注意 してください。
- ⑩ 競技中に手洗いに立ちたいとき、また気分が悪くなったときは、静かに手 をあげて競技委員に告げ、指示に従ってください。
- ⑪ 荃ての課題が終わった人は、退室しても構いません。ただし、再入室は できませんので、荷物を持って静かに退室してください。
- ① 競技経過時間は、1時間経過時・終 了5分前・1分前に合図します。
- ⑬ 競 技 きょうぎ 終 了 しゅうりょう の 合 図 あいず が あ っ た ら 、作 業 さぎょ う を や め 競 技 きょうぎ 委 員 いいん の 指 示 し じ に 従 したが っ て く だ さい 。

【 ペ ー パ ー ス タ ン ド に つ い て 】

\* ペーパースタンドは、使用してもしなくても構いません。使用するときは、課  $\stackrel{\scriptscriptstyle\rm ED}{\rm B}$ をとめているスライドクリップをはずして、立てたいページをペーパースタ ンドに差し込んでください。

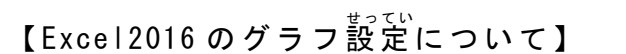

 $\circled{1}$ 

パキコ制度

結う ポキス

日南 5 月前  $\neg$  25466

③

暗 e so

②

\*Excel2016 では、グラフを選択するとグラフの<sup>なぎぅぇ</sup>に3つのボタンが表示され ます。これらのボタンを利用して、いか、やタイトル、データラベルなどのグラ フ夢素を追加したり、スタイルや配色を変更したりすることができます。

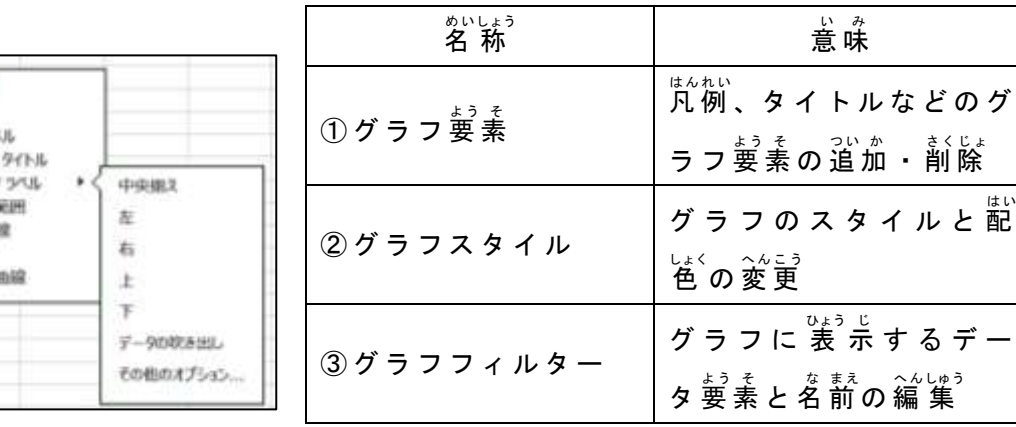

【<sup>ゕだい</sup><br>【課題1】

シート「課題1」を開き、以下の指示に 従 ってシートを完成させなさい。 なお、どの $\overleftrightarrow{\mathbf{s}}$ 分から始めても $\overleftrightarrow{\mathbf{a}}$ わない。

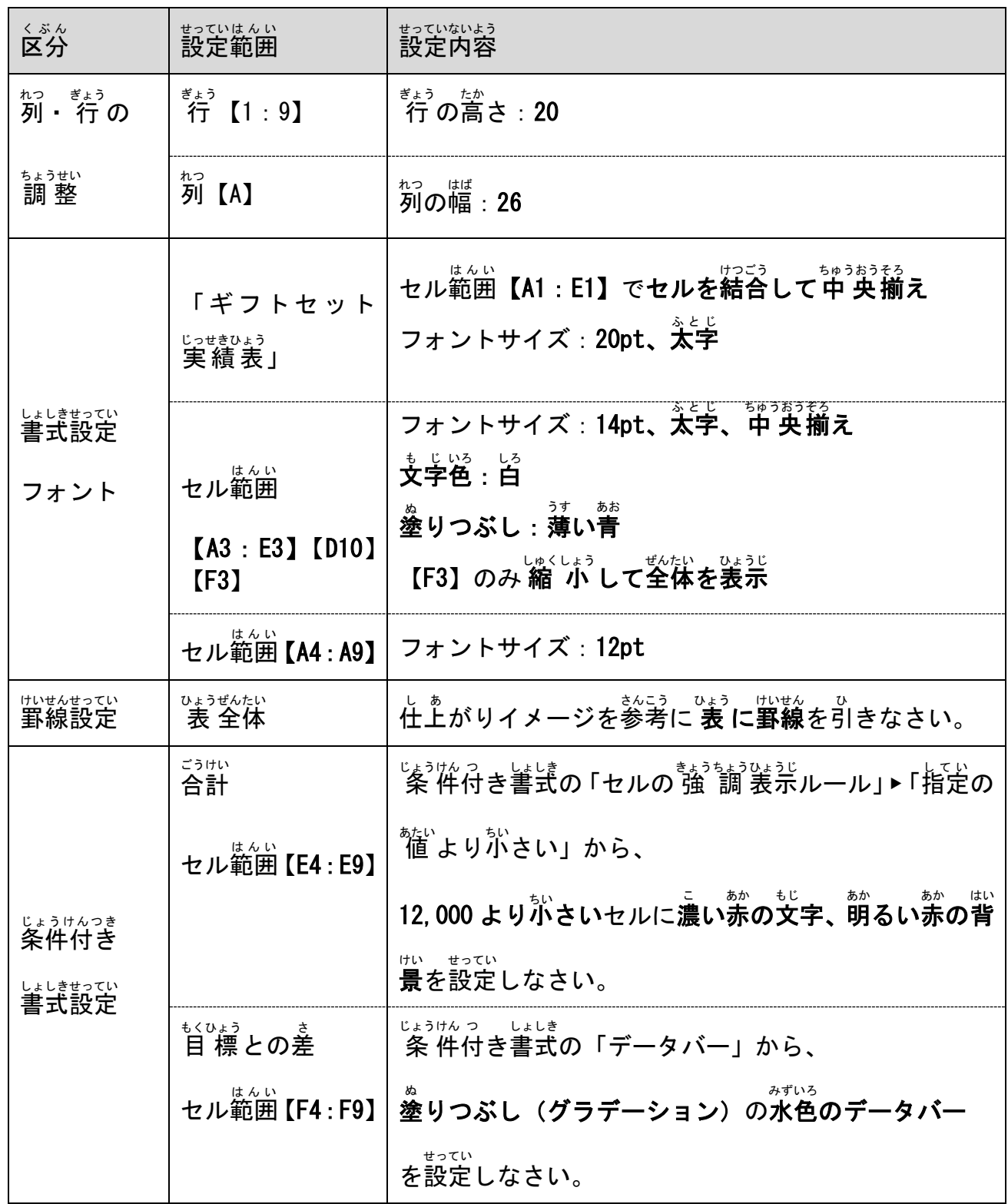

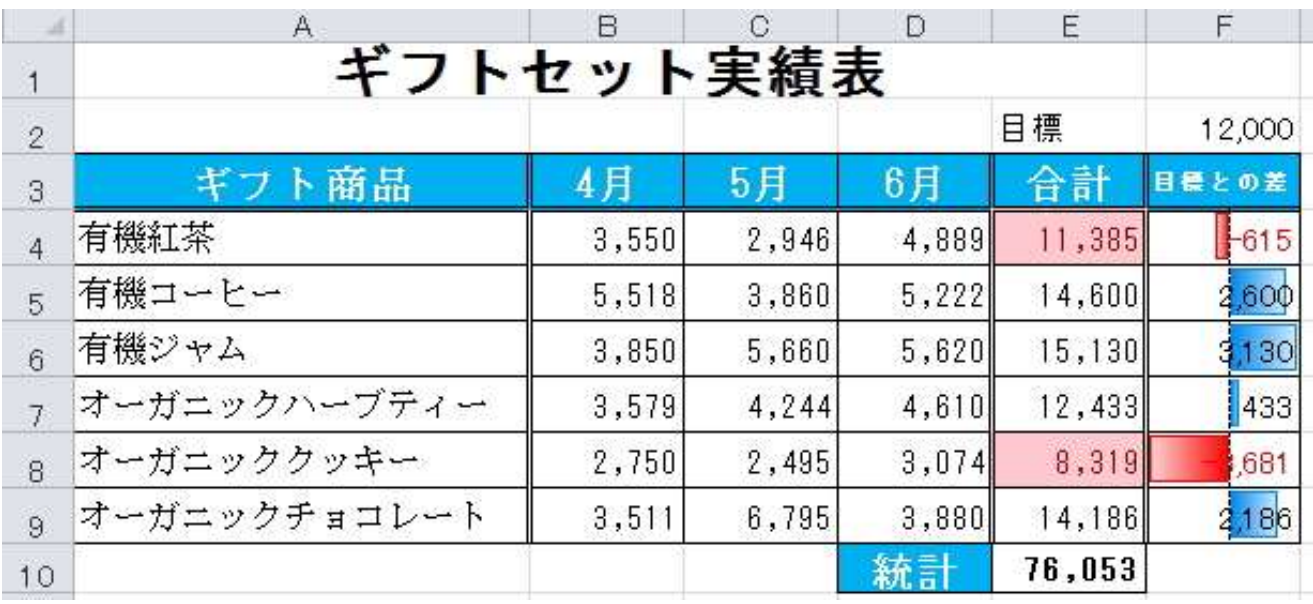

*、ゕだい*<br>【課題2】

シート「課題2」を開き、以下の指示に 従 ってシートを完成させなさい。 なお、どの $\breve{\mathsf{x}}$ 分から始めても $\smash{\stackrel{_\smile}{\#}}$ わない。

(1)淡の指示に 従 い、列・ 行 の調 整 をしなさい。

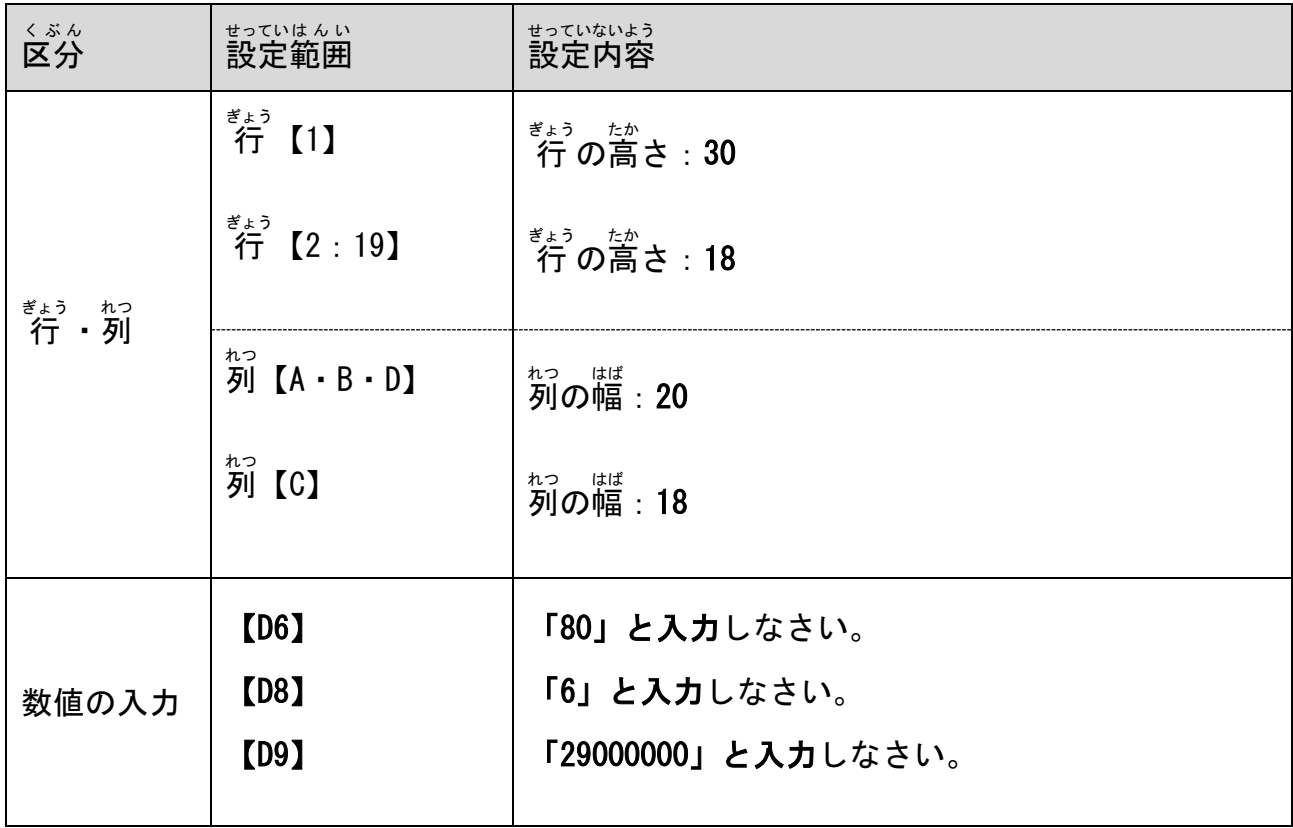

# (2)茨の指示に 従 い、書式の設定をしなさい。

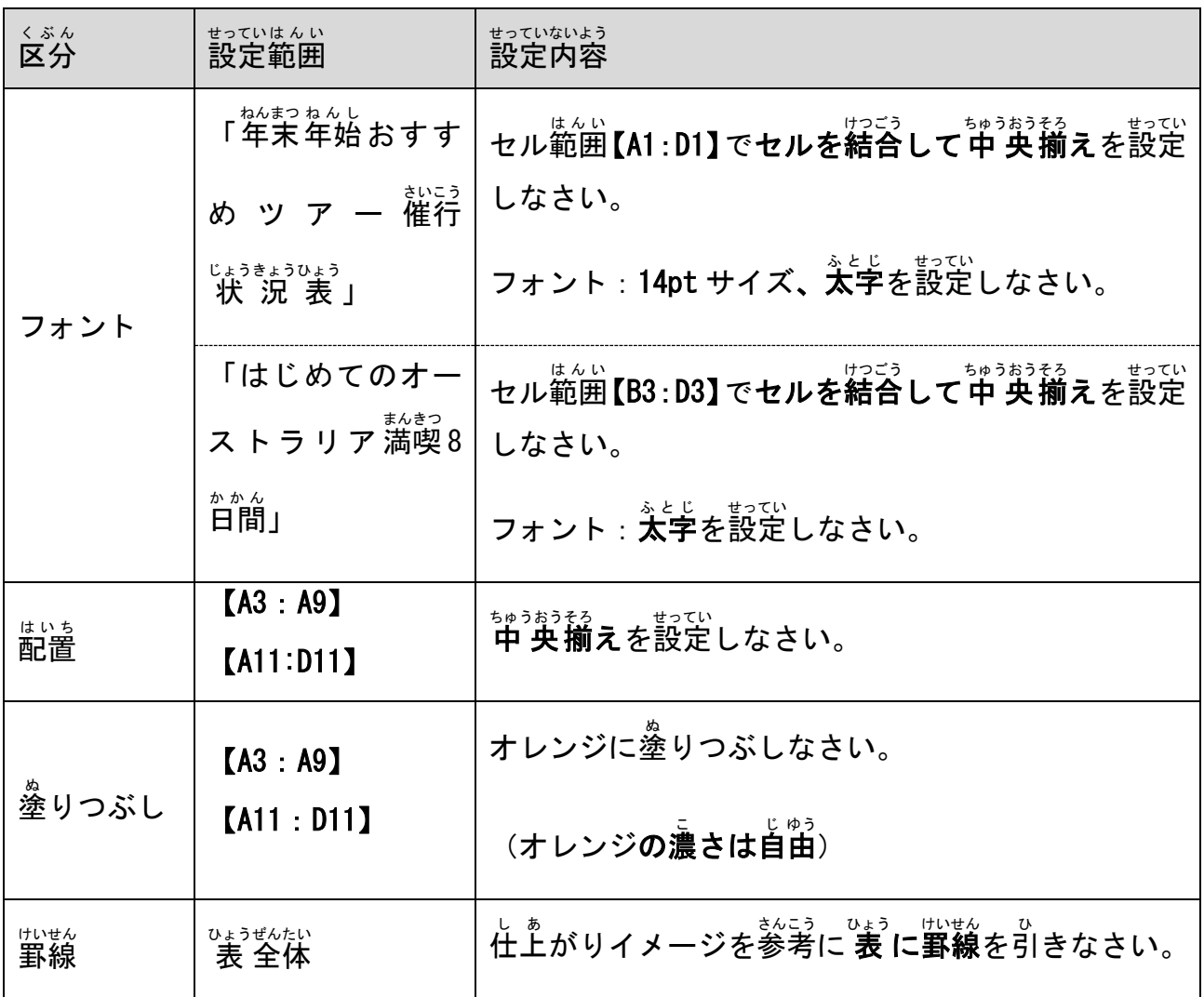

#### (3)茨の指示に 従 い、関数の設定をしなさい。

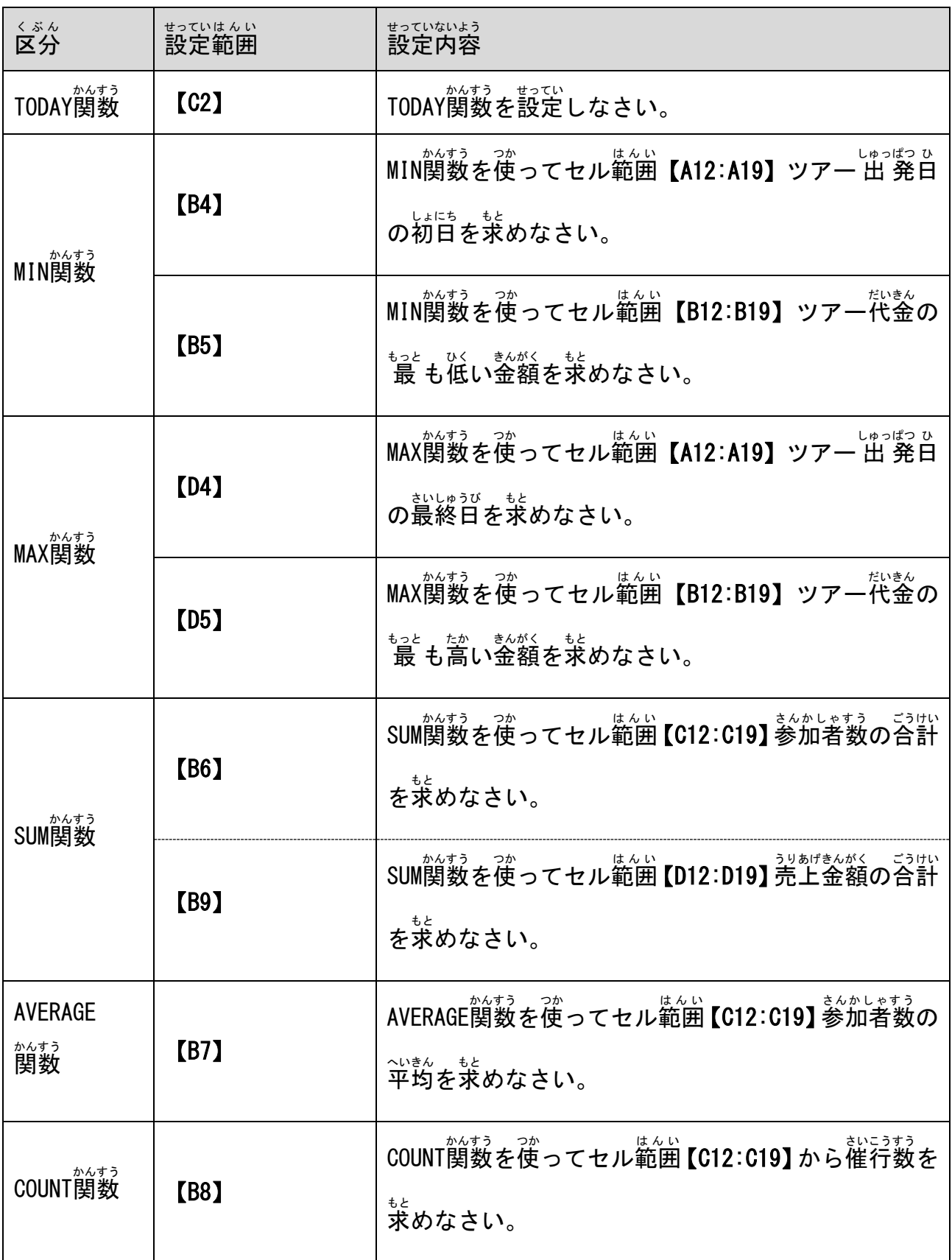

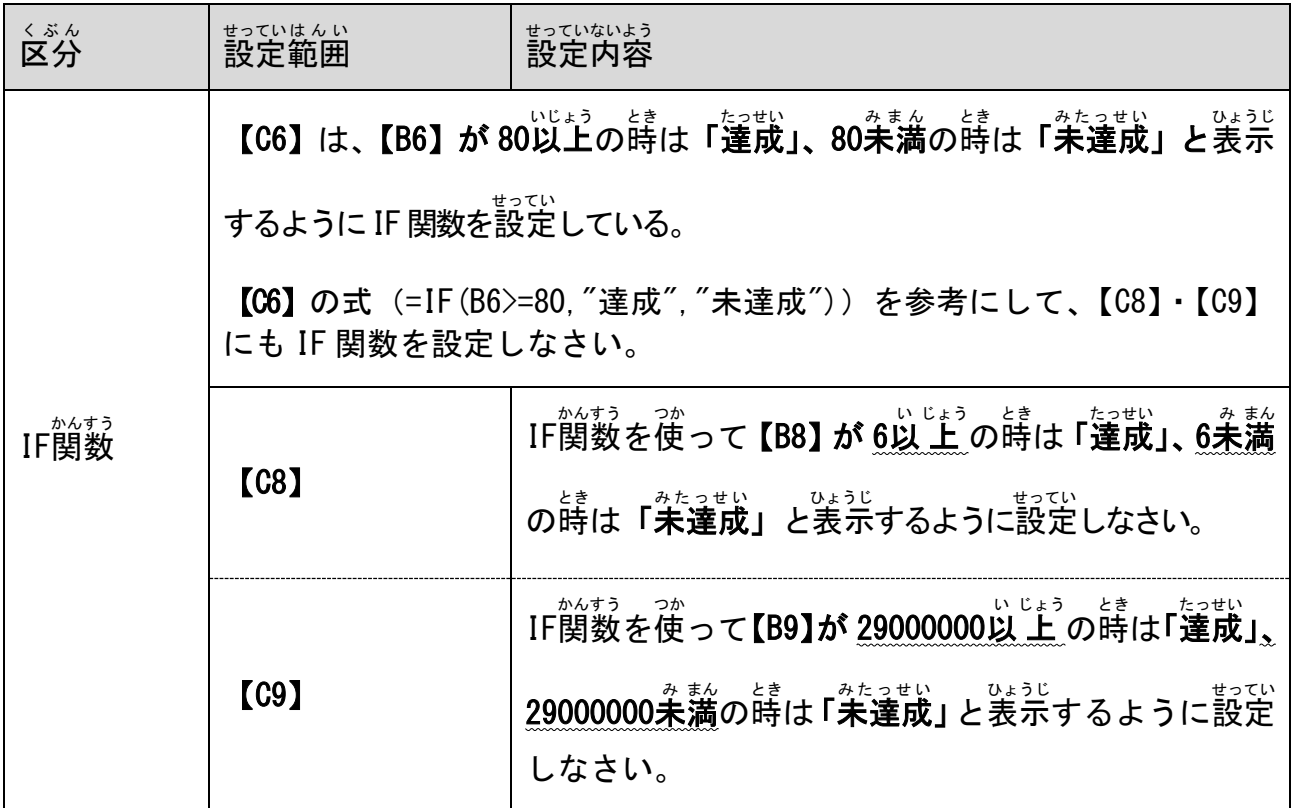

(4)淡の指示に 従 い、書式の設定をしなさい。

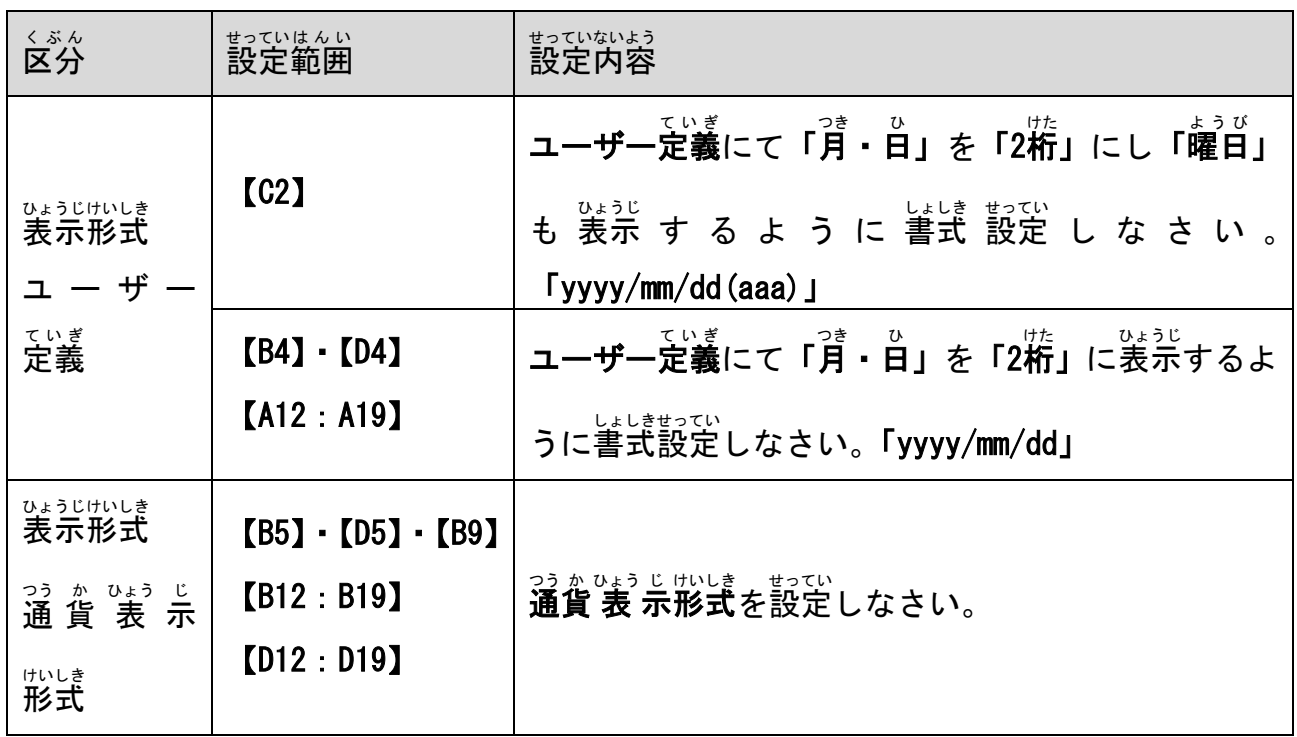

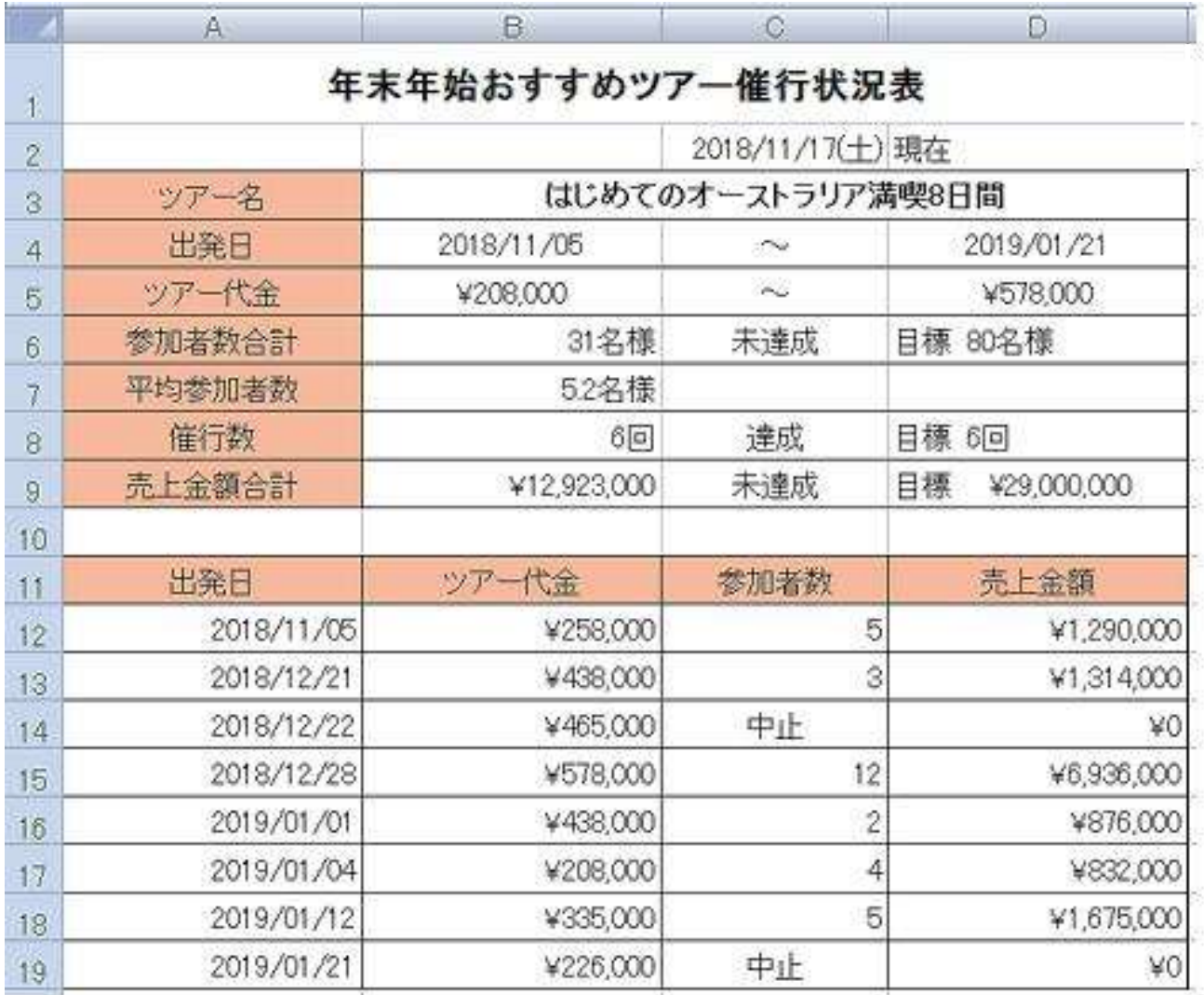

【<sup>ゕだい</sup><br>【課題3】

シート「課題3」を開き、以下の指示に 従 ってシートを完成させなさい。

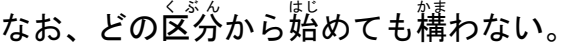

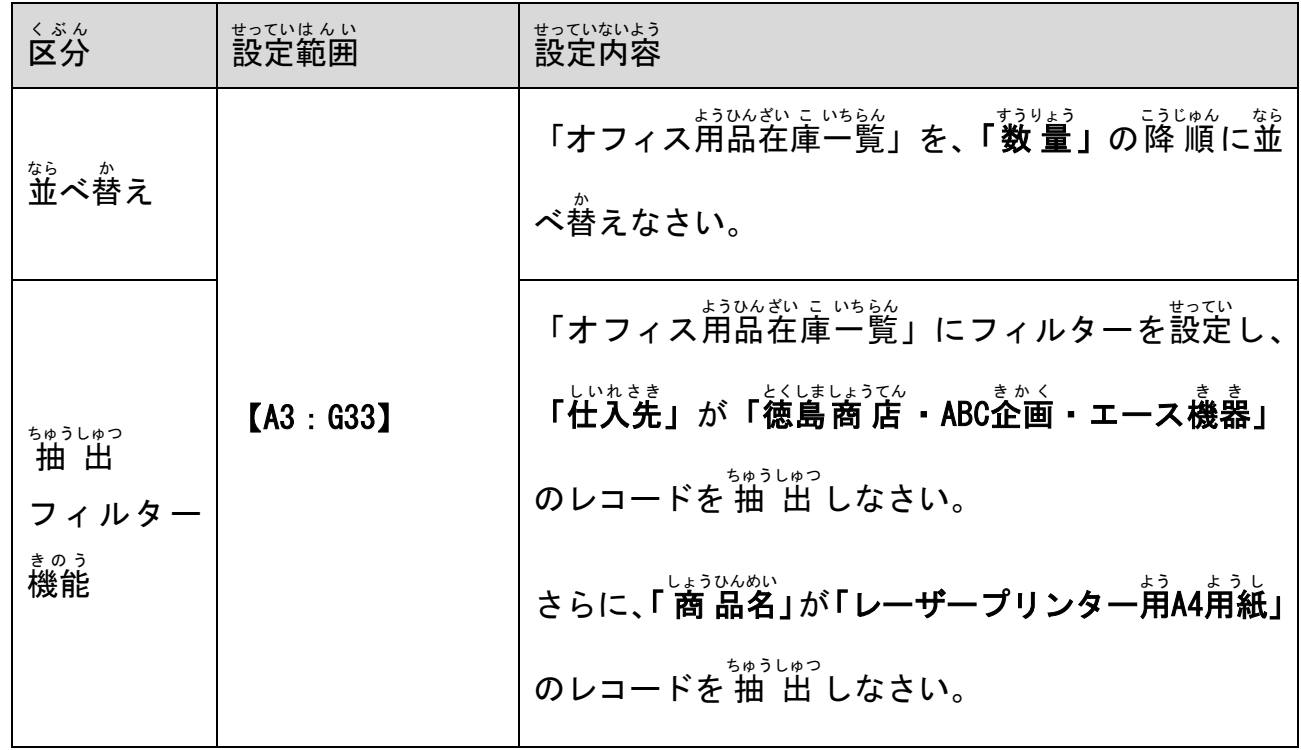

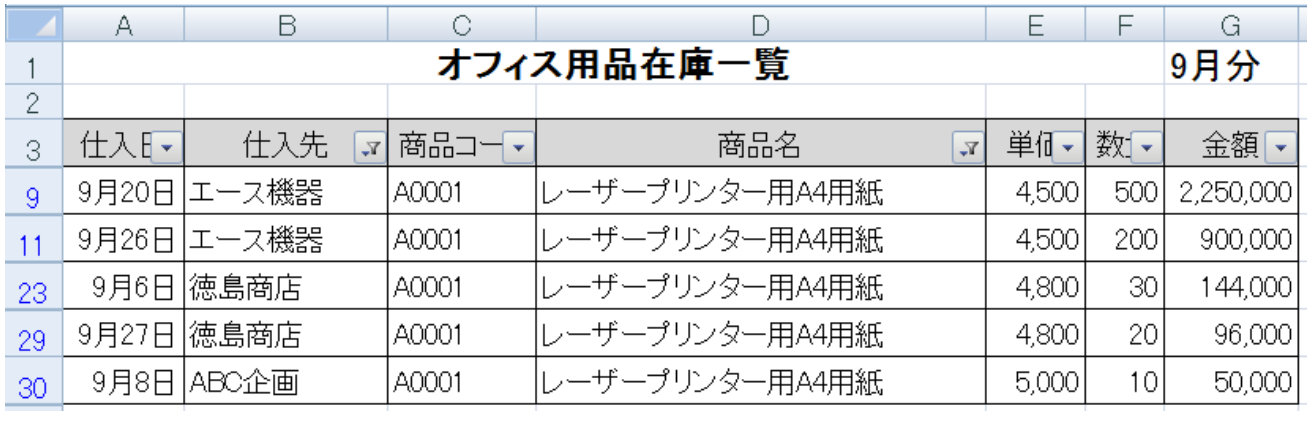

【<sup>ゕだい</sup><br>【課題4】

シート「課題4(1)」を開き、設問に 従 ってグラフを完成させなさい。

なお、どの区分から始めても $\overset{...}{\small{~~\sim}}$ わない。

| 、。。<br><b>区分</b>               | せっていはんい<br>設定範囲        | せっていないよう<br>設定内容                                              |
|--------------------------------|------------------------|---------------------------------------------------------------|
| グラフの<br>そうにゅう<br>挿入            | [BB:BB0]<br>[HB : H10] | はん い<br>セル範囲【B6:B10】と【H6:H10】を使って<br>さくせい<br>えん<br>3-D円グラフを作成 |
|                                |                        |                                                               |
| グラフの<br>へんしゅう<br>編 集・レイ<br>アウト | はんれい<br>凡例             | はんれい ひょうじ<br>凡例を表示しない                                         |
|                                | データラベル                 | ぶんるいめい<br>ラベルの内容:分類名図                                         |
|                                |                        | 、、、、、、、、、、、、、、、、、、、、、<br>ラベルの位置:内部外側Ø                         |
|                                | グラフタイトル                | グラフの上に設置                                                      |
|                                |                        | めい してんべつうりあげごうけい<br>タイトル名:「支店別売上合計」                           |
|                                |                        | フォントサイズ: 24pt                                                 |
|                                |                        | かせん ひ<br>下線を引く                                                |
|                                | グラフエリア                 | いろ<br>グラフエリアに色をつける                                            |
|                                |                        | いる<br>色:テクスチャの青い画用紙                                           |
|                                |                        |                                                               |

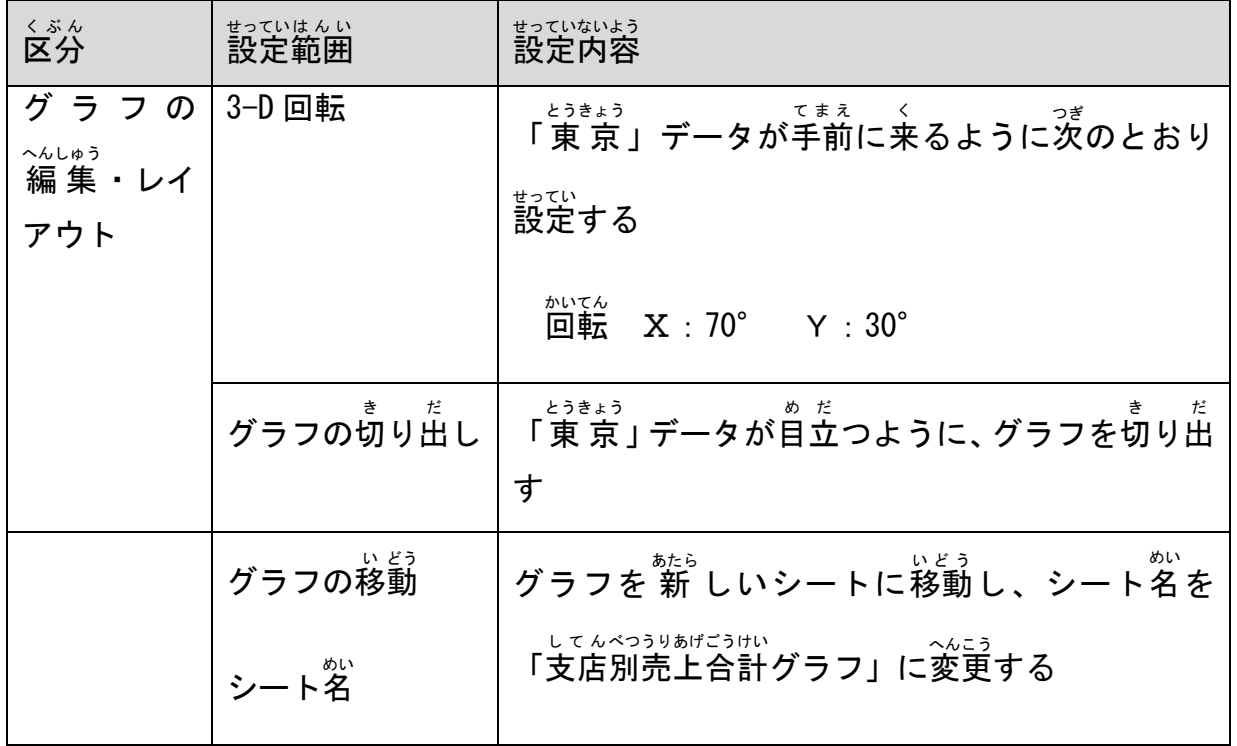

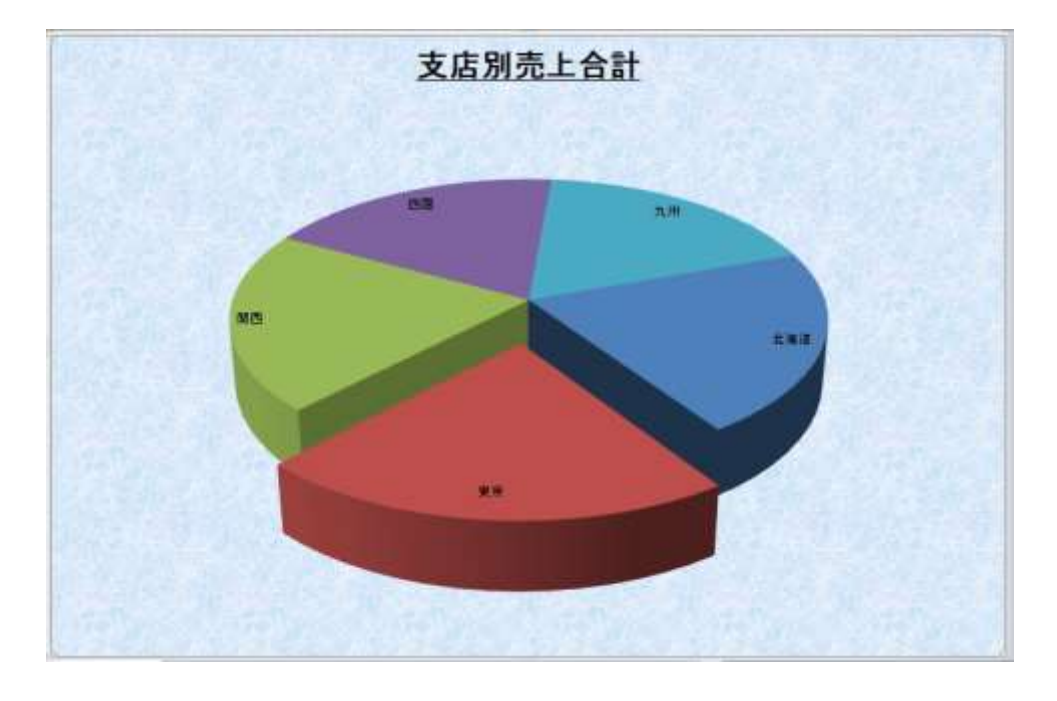

シート「課題4(2)」を開き、設問に従い、グラフの設定をしなさい。

| まっていないよう                     |                                                                                           |
|------------------------------|-------------------------------------------------------------------------------------------|
| 凡例                           | 「いかい」をする。<br>「凡例を右に配置」                                                                    |
| グラフタイトル                      | グラフの上に設置<br>タイトル名:「比較グラフ」                                                                 |
| ະ<<br>軸ラベル                   | <u>な、まじく、スタックのあります。</u><br>第1横軸ラベルを配置(軸の下に<br>はいち<br>配置する)<br><sub>じくめい</sub><br>軸名:「販売数」 |
|                              | <sub>はいち</sub><br>配置する)                                                                   |
|                              | <sub>じくめい</sub> うりあげだか<br><b>軸名</b> : 「売上高」<br>じくめい たてが<br>軸名を縦書きにする                      |
|                              | さらに、データラベルをダブルク<br>リックし、次のとおり設定する                                                         |
|                              | <sub>うべルの内容:バブルサイズに☑</sub><br>ラベルの位置: 中央に⊙                                                |
| じく しょしきせってい<br><b>軸の書式設定</b> | よこじく めもりかんかく<br>横軸の目盛間隔を<br>せってい<br>軸の単位 (主):100 に設定                                      |
| いろ<br>バブルの色                  | だいいちえいぎょうぶ<br>第一営業部                                                                       |
|                              | ※ りつぶし(単色) : 青                                                                            |
|                              | だいにえいぎょうぶ<br>第二営業部<br>ぷ<br>塗りつぶし(単色):オレンジ                                                 |
|                              | データラベル                                                                                    |

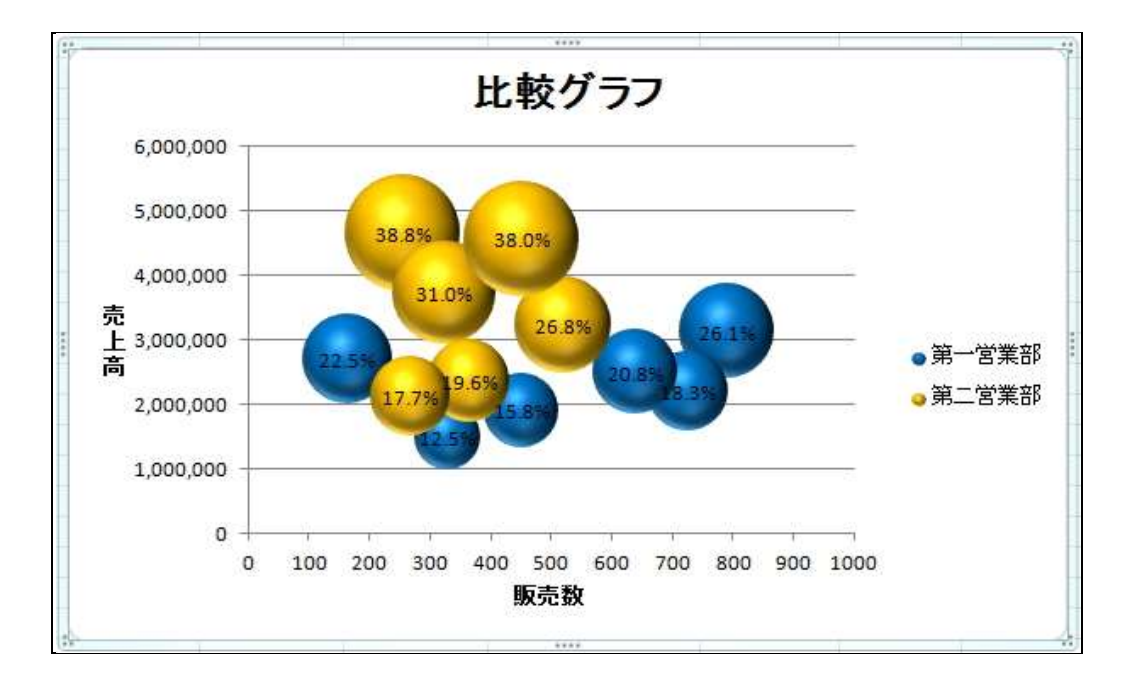

シート「課 か 題 だい 4(2)」について、印刷 いんさつ に関 かん する設 せっ 定 てい をしなさい。

| 《ぶん 区分          | まっていないよう                                     |
|-----------------|----------------------------------------------|
| ょはく             | <sub>じょう げ</sub> , きゅう<br><b>上下・左右</b> : 2cm |
|                 | ページ中央 (水平)に配置                                |
| ヘッダー            | げんざい ひづけ じどう そうにゅう<br>みぎがわ<br>右側に現在の日付を自動で挿入 |
| フッター            | <u>*ゅうおう ぶしょうぶしょうりょく</u><br>中央部に「営業部」と入 力    |
| いんさつはんい<br>印刷範囲 | A4縦1枚に <sup>載</sup> めて印刷できるようにする。            |

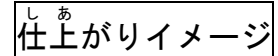

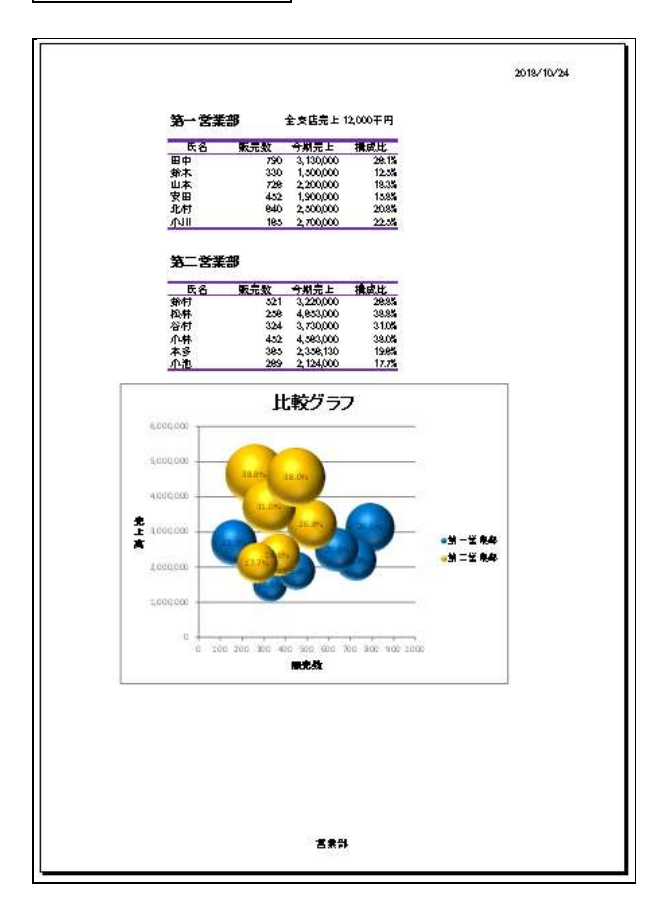